## **Procedure of Request of Special Late University Services Enrollment**

1. Direct your browser to [https](https://www.reg.cmu.ac.th/)://www.reg.cmu.ac.th

Select menu **"Undergraduate Students"** or **"Graduate Students"**.

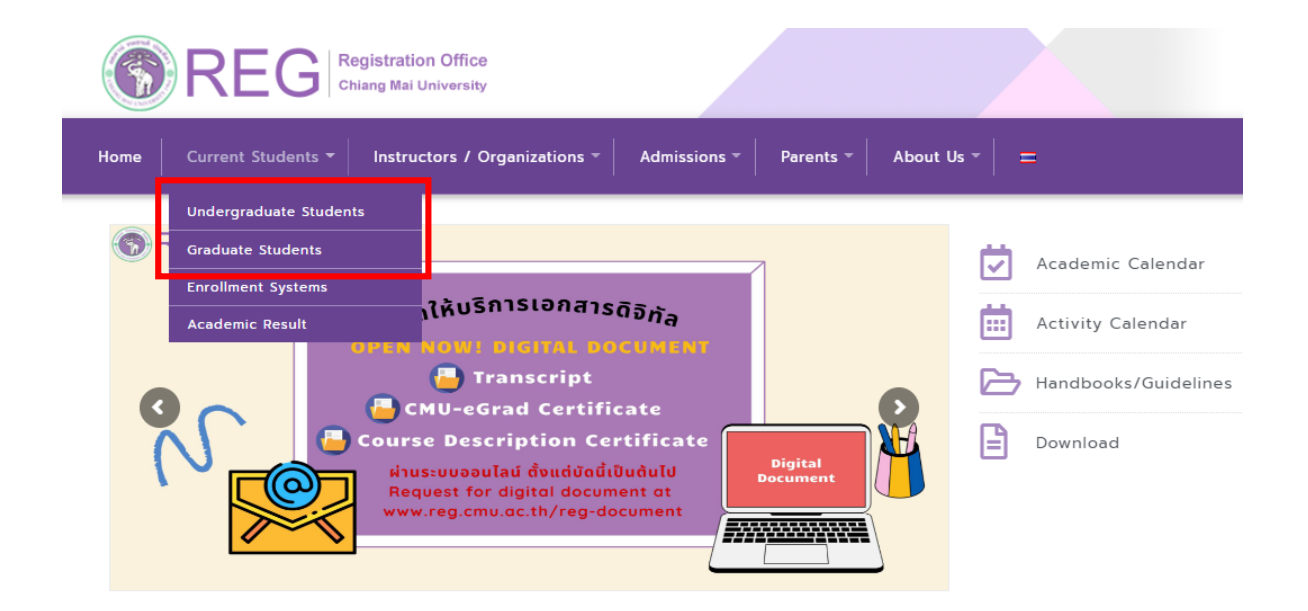

2. Click **"Login with CMU Account"**.

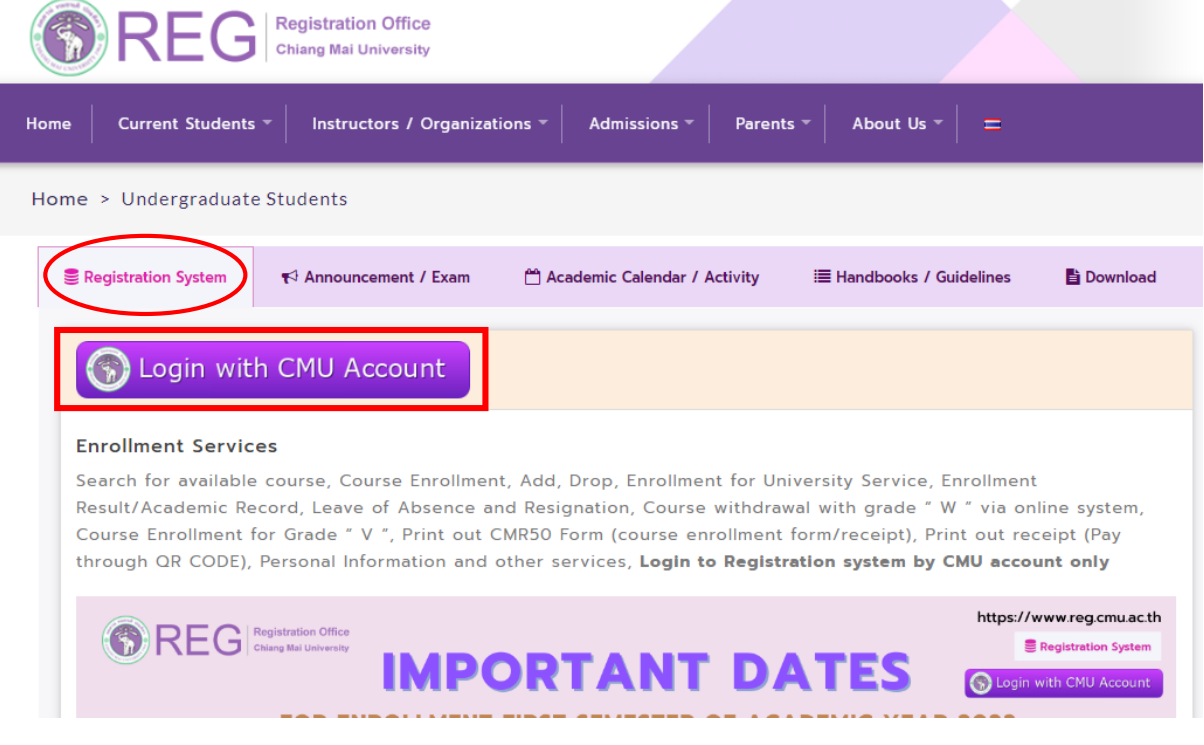

3. Enter username and password (CMU Account) to login.

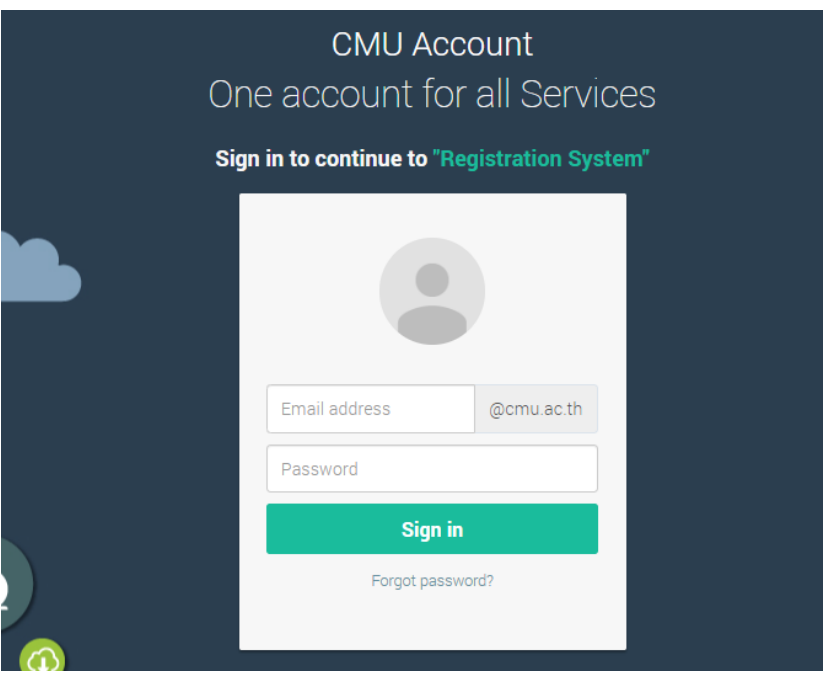

4. Click **"Menu"** tab, then choose **"Request of special late enrollment"** menu.

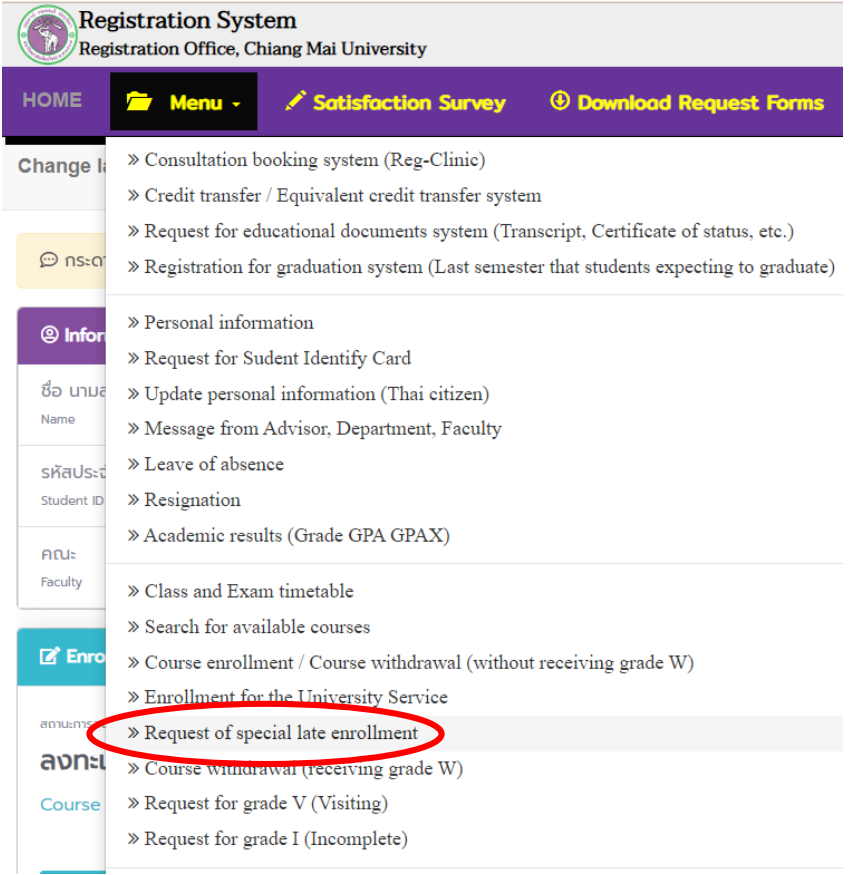

5. Two menus will be shown as below, click **"Special Late University Services Enrollment"**.

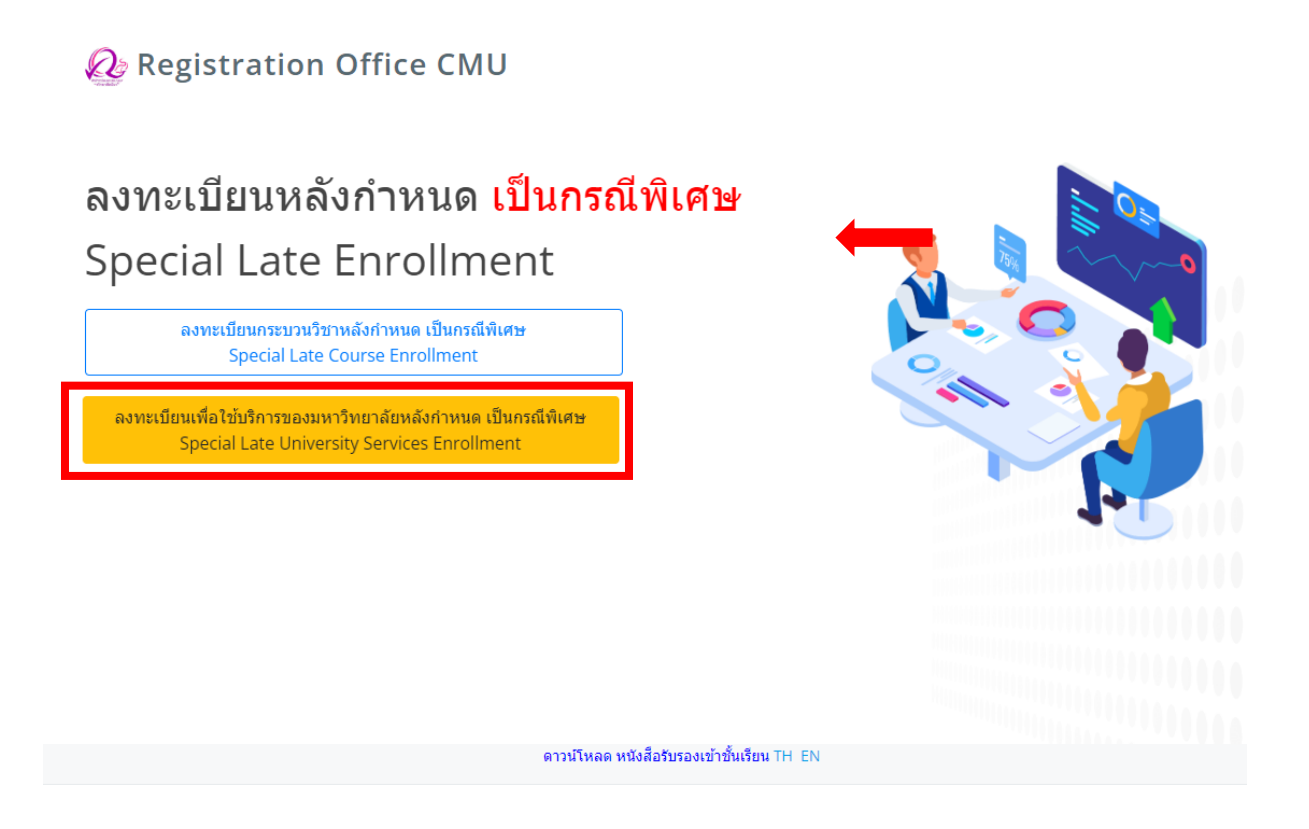

6. Fill the reason for request of special late university services enrollment. Then click **"Submit"**.

## ้ลงทะเบียนเพื่อใช้บริการของมหาวิทยาลัยหลังกำหนด เป็นกรณีพิเศษ **Special Late University Services Enrollment**

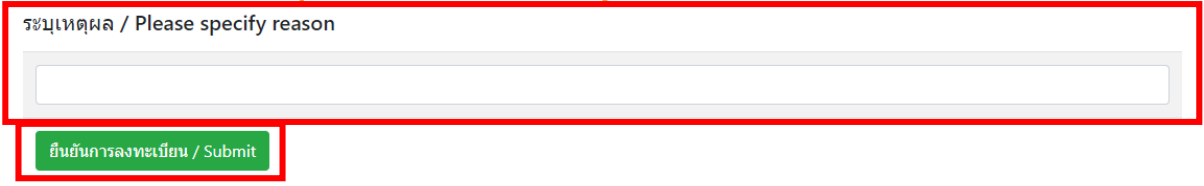

7. After submitted, print out **"General Request form"** and seek approval from advisor.

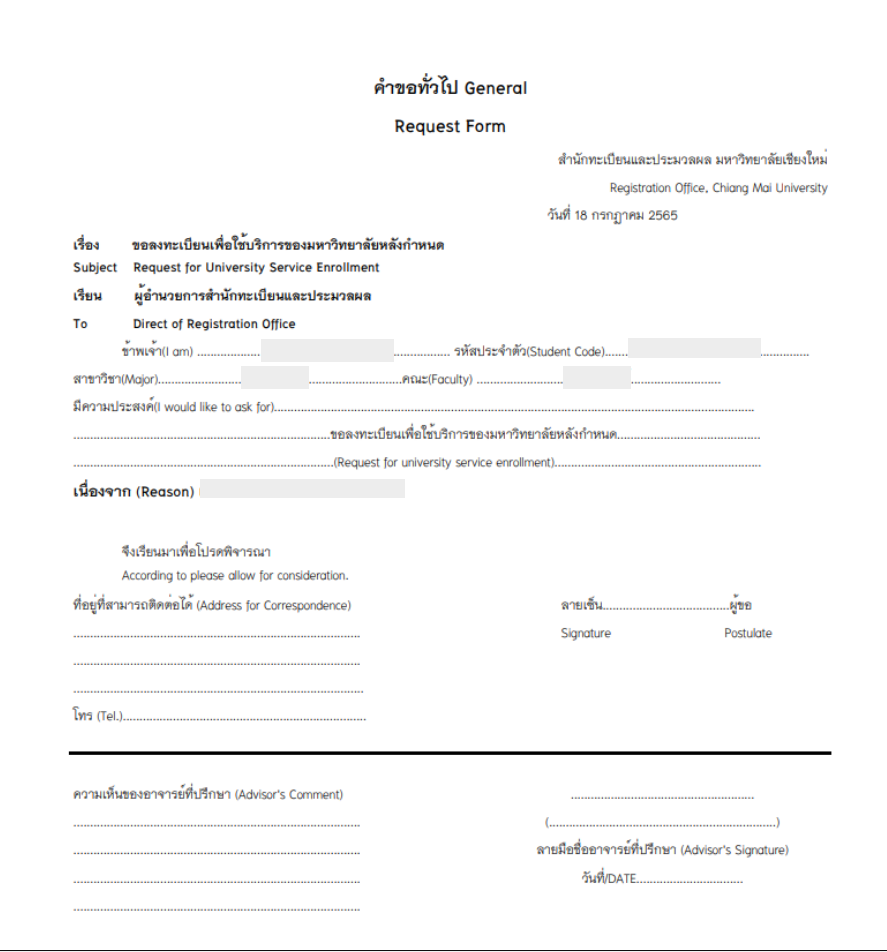

Electronic signature is permitted.

- 8. After received approval from advisor, students have to submit documents to the student's responsible faculty for request the approval of special late university services enrollment as follows:
	- 1) General request form (print out from item 7)
	- 2) Supporting documents (if any)

9. After submitted the documents to student's responsible faculty, wait for the email or responsible faculty to notify the results of the approval from the university.

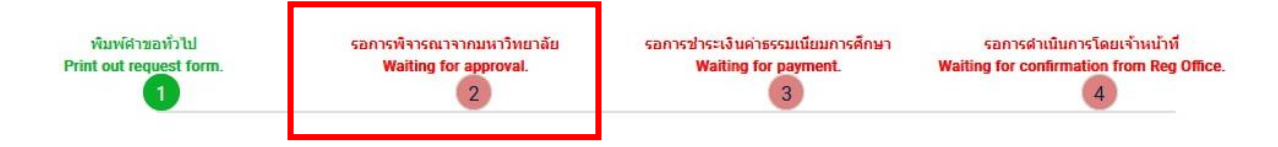

Then, login to the system again and check the results of the approval in step2.

There will be shown the message **"The request has been approved"**.

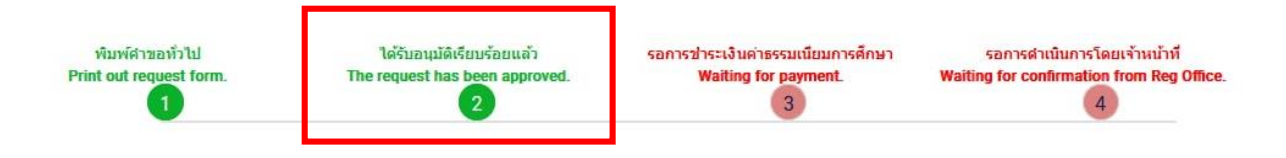

10. After received the message in step 2, students can pay the tuition fee with fine by click **"Waiting for payment"** in step3.

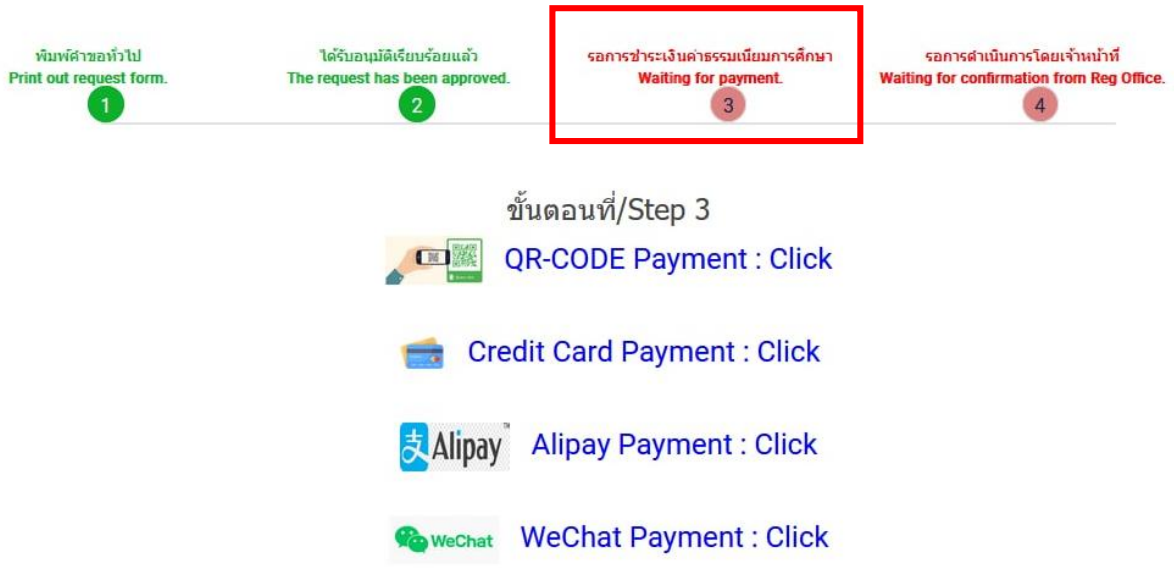

11. After tuition fee payment is paid, wait for the registration office's staff verify the payment. If the information is correct, there will be shown the message **"University Services Enrollment is complete"** in step 4 and students will be notified by email (CMU Mail).

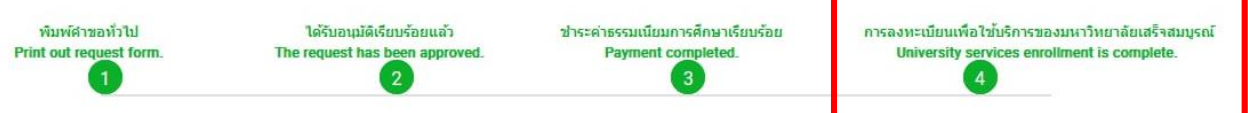